# **POPs** 통합오더

#### **POSBANK SOLUTIONS SW연구소**

ⓒ Copyright POSBANK SOLUTIONS Co.,Ltd. The information contained here is subject to change without notice.

> **POSBANK® SOLUTIONS**

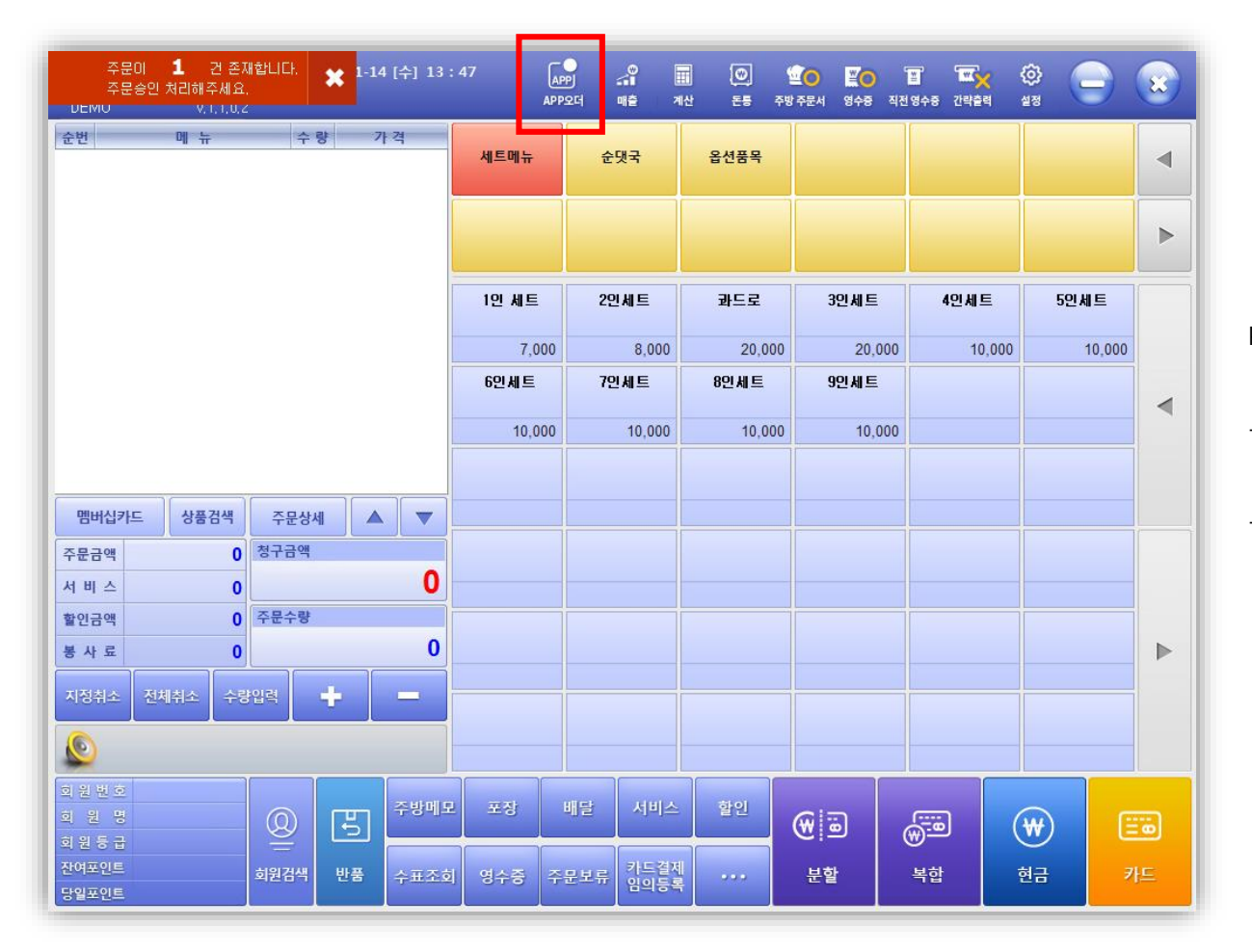

POPs 프로그램 실행 > 판매화면

-주문앱(카카오톡 등) 주문 시, 좌측 상단에 주문건수 표시 및 출력, 알림(소리) 발생

-APP오더 선택 시, 통합배달-주문접수 및 배달요청 현황 확인 가능

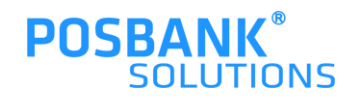

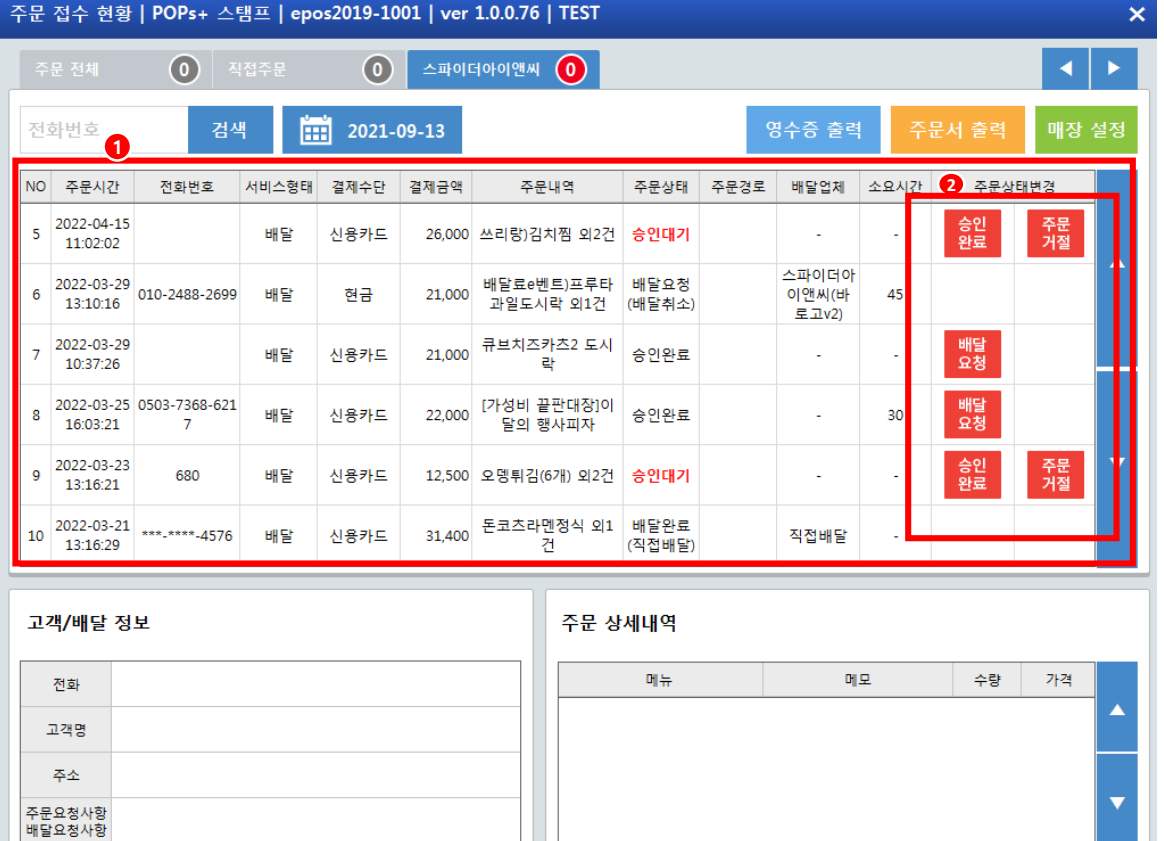

판매화면> APP오더 선택

1.배달 주문 접수 현황 확인 가능함 2.신규 주문건수 확인 및 주문상태 변경 가능

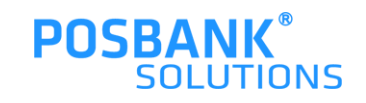

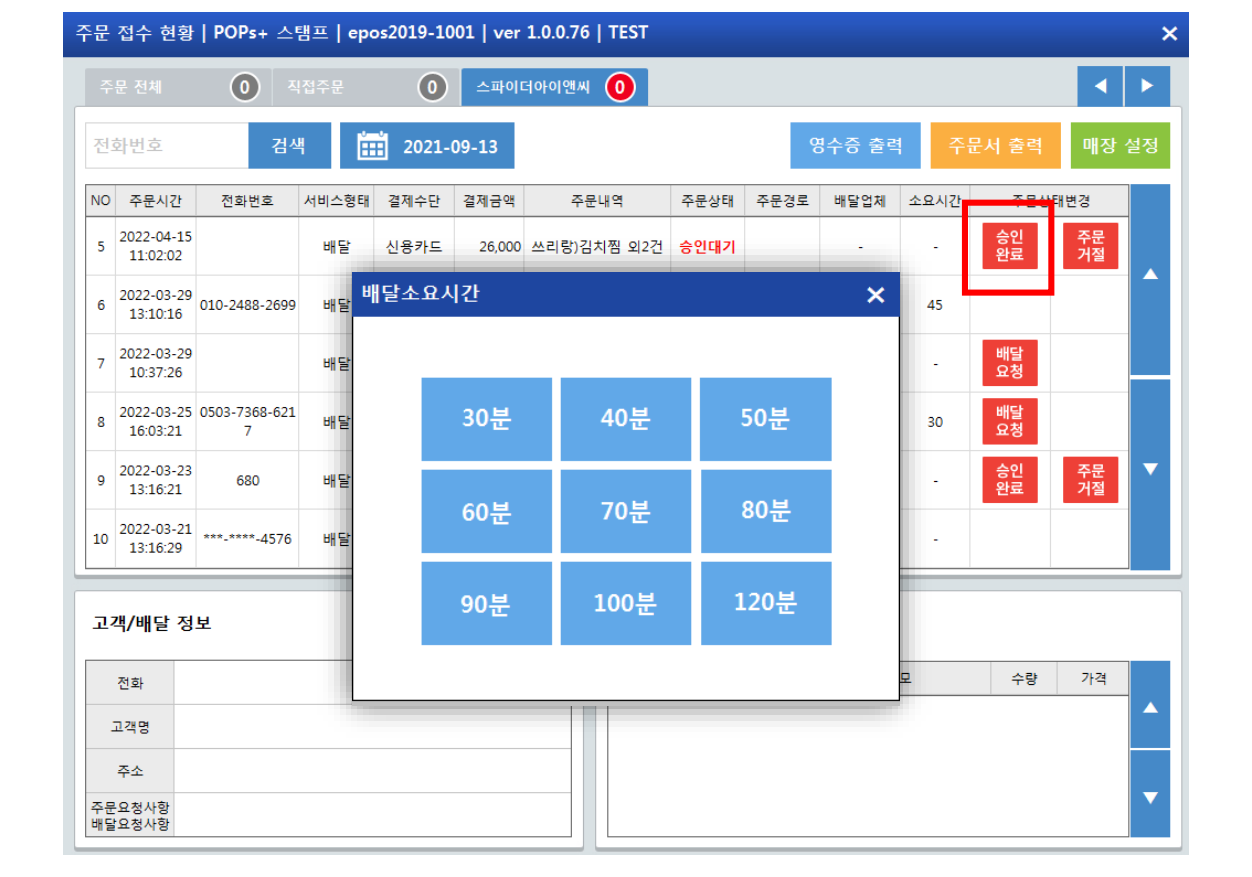

판매화면 > APP오더 선택 > 주문 '승인완료' 선택

-배달 소요시간 선택 나오고, 시간 선택 시 고객에게 카카오톡 문자로 접수 확인 알림 발생

-주문 승인완료 시, 주문서와 영수증 출력되며 배달요청 상태

로 변경 됨

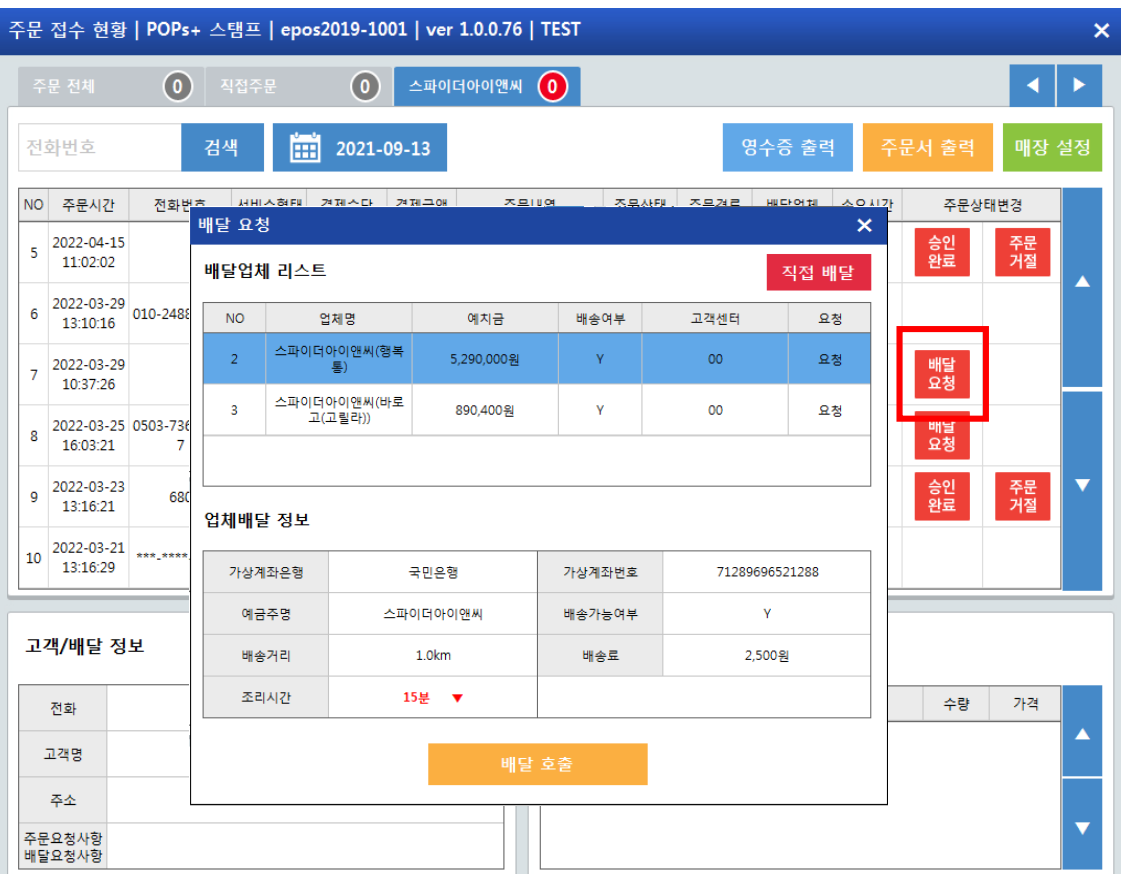

판매화면 > APP오더 선택 > 주문 승인완료

> '배달요청' 선택

-배달 요청 선택 시, 배달업체/직접배달 여부 결정하여 요청 가능함

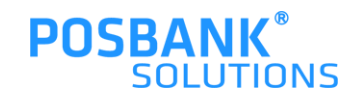

### **4. 배달 요청 – 배달업체 요청**

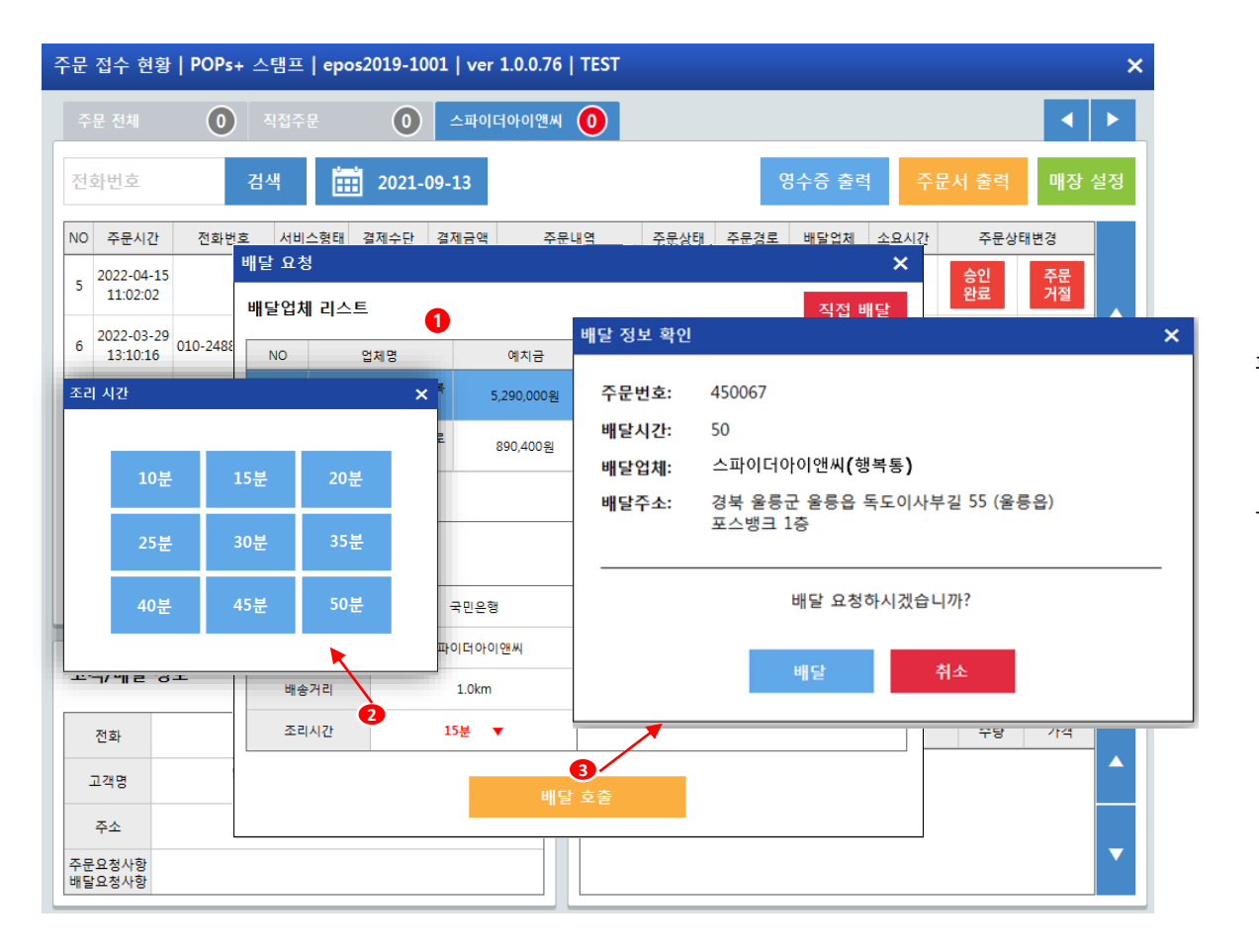

판매화면 > APP오더 선택 > 주문 승인완료

> 배달요청 > 배달업체 선택

-배달업체의 정보가 표시되고, 조리시간 선택 후 > 배달호출 선택- 배달정보 확인 팝업 발생하며 배달요청 진행함

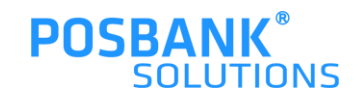

#### **4. 배달 요청 – 직접배달 요청**

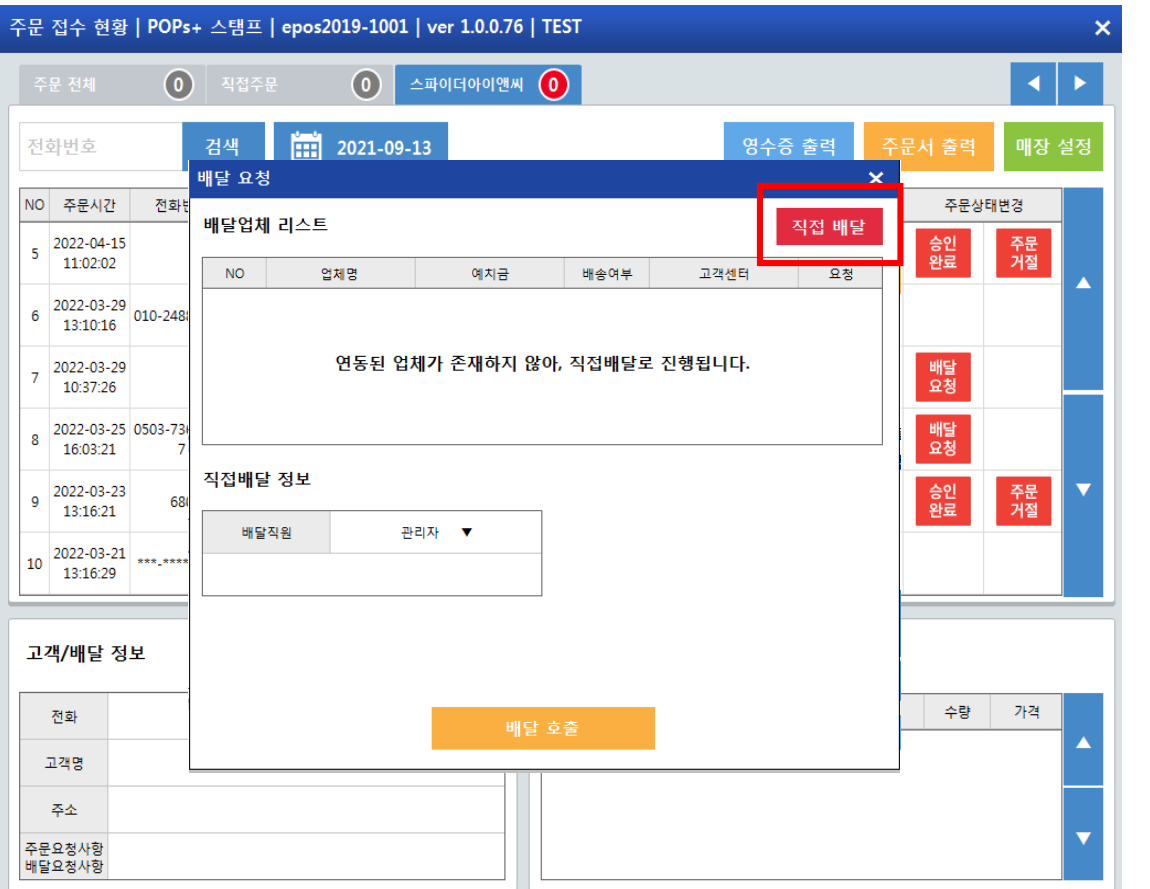

판매화면 > APP오더 선택 > 주문 승인완료

> 배달요청 > 직접배달 버튼 선택

-좌측의 그림과 같이 팝업 내용 전환되고 배달 호출 버튼 선택 시, 직접배달로 호출 완료됨

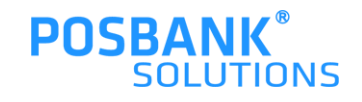

#### **4. 배달 요청 – 배달업체/직접 배달완료**

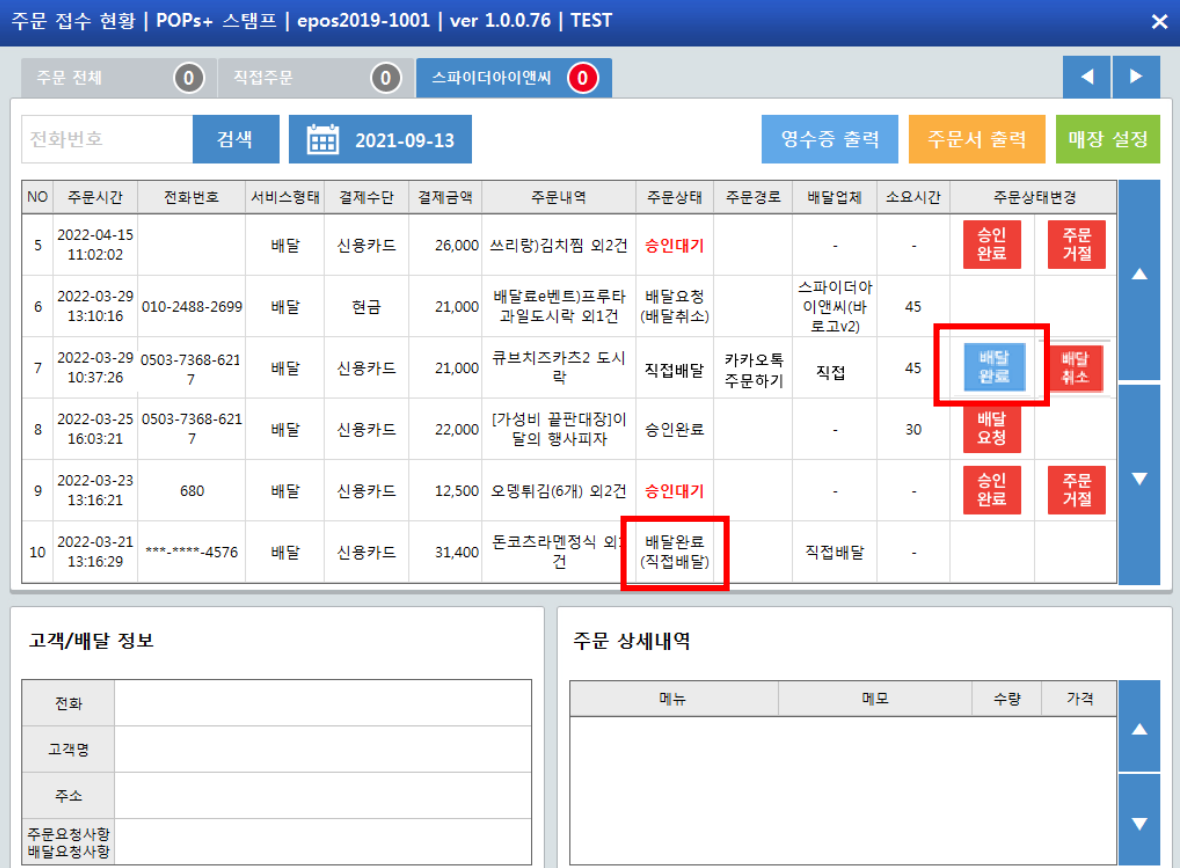

판매화면 > APP오더 선택 > 주문 승인완료

-배달완료 버튼이 활성화 되며, 배달완료 버튼 선택 시 배달상태가 배달완료로 종결처리 됨

> 배달요청 > 배달업체/직접배달 요청 완료

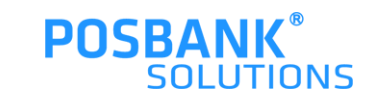

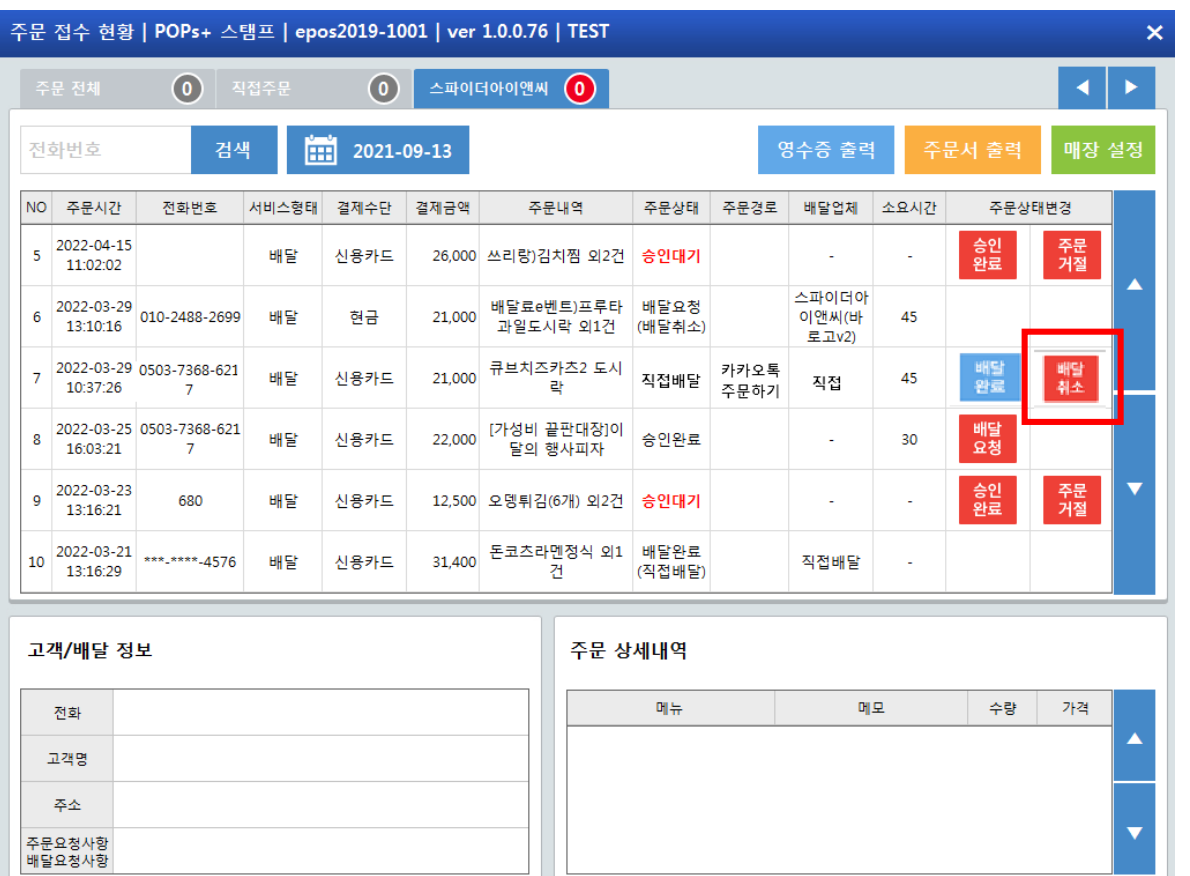

판매화면 > APP오더 선택 > 주문 승인완료 > 배달요청 > '배달 취소'선택 시

-배달 취소 확인 팝업 발생 후 배달요청 상태로 돌아감

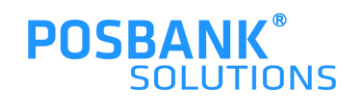

## **6. 배달 (재)요청**

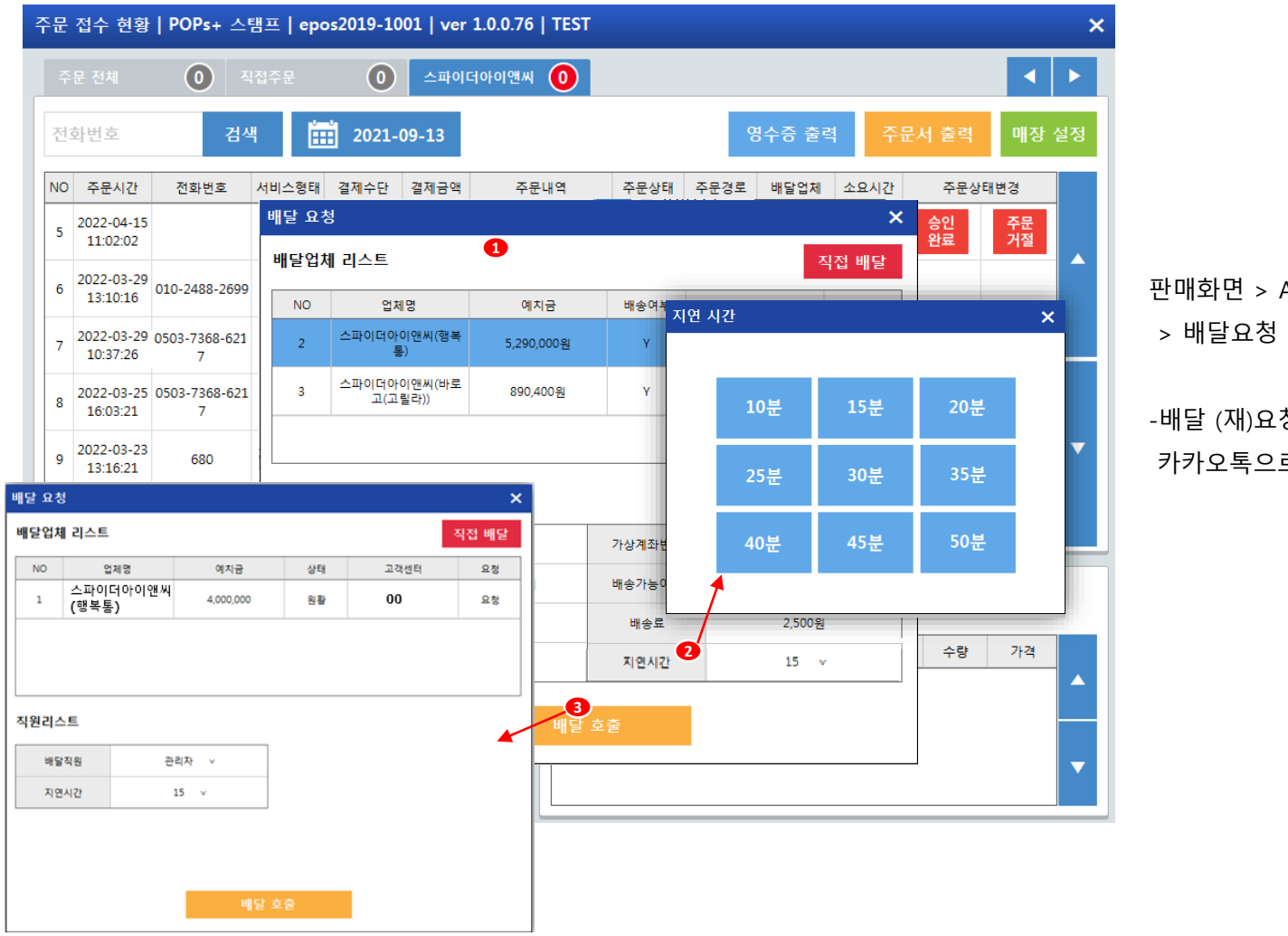

판매화면 > APP오더 선택 > 주문 승인완료 > 배달요청 > 배달취소 > 배달 (재)요청

-배달 (재)요청 시, 지연시간 선택 가능하며 고객에게 카카오톡으로 지연 알림 전송됨

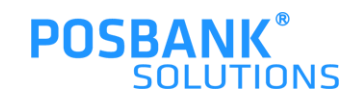

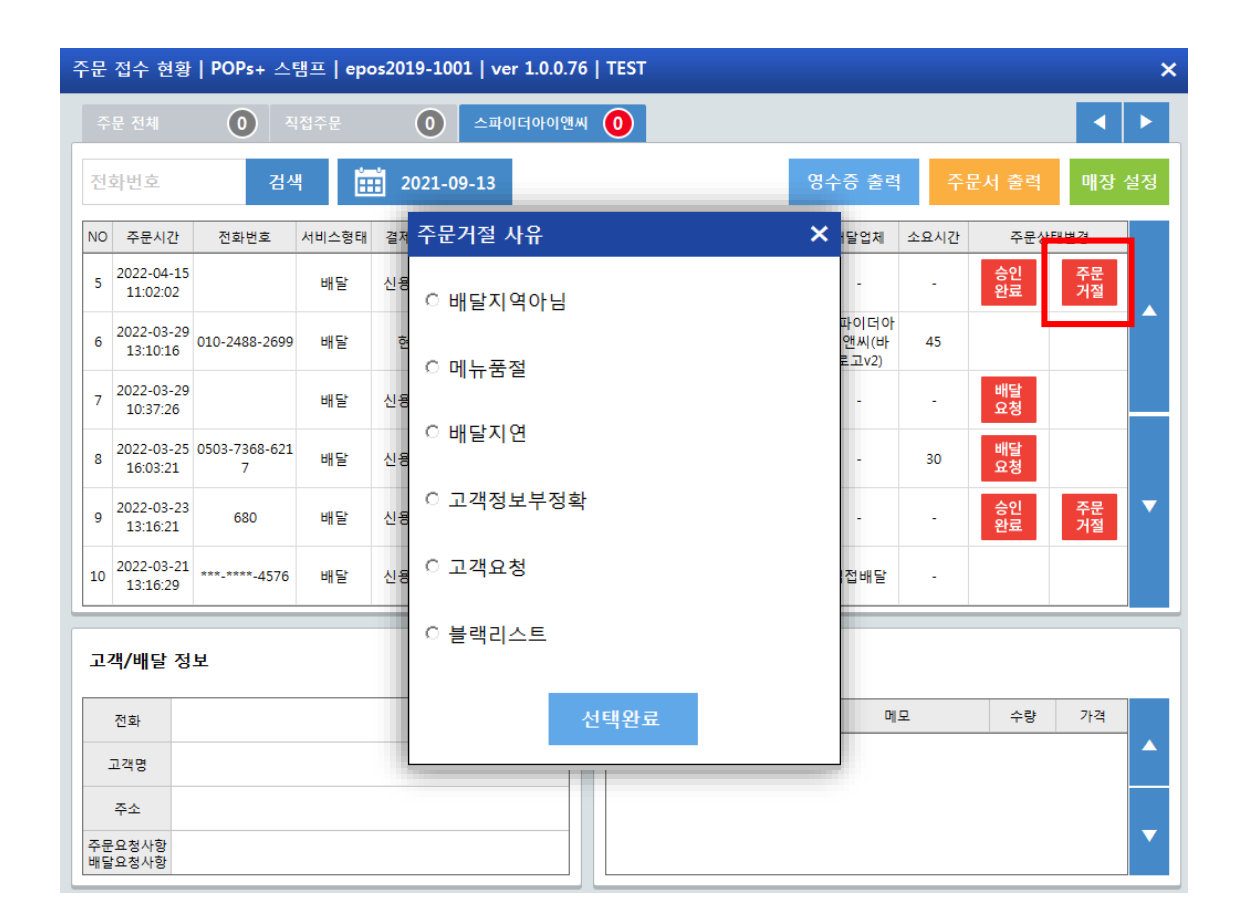

판매화면 > APP오더 선택 > '주문 거절' 선택 시

-주문 거절 선택 시, 고객에게 취소사유와 함께 카카오톡으로 알림 전송 됨

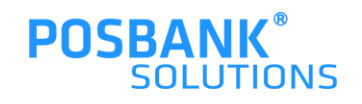

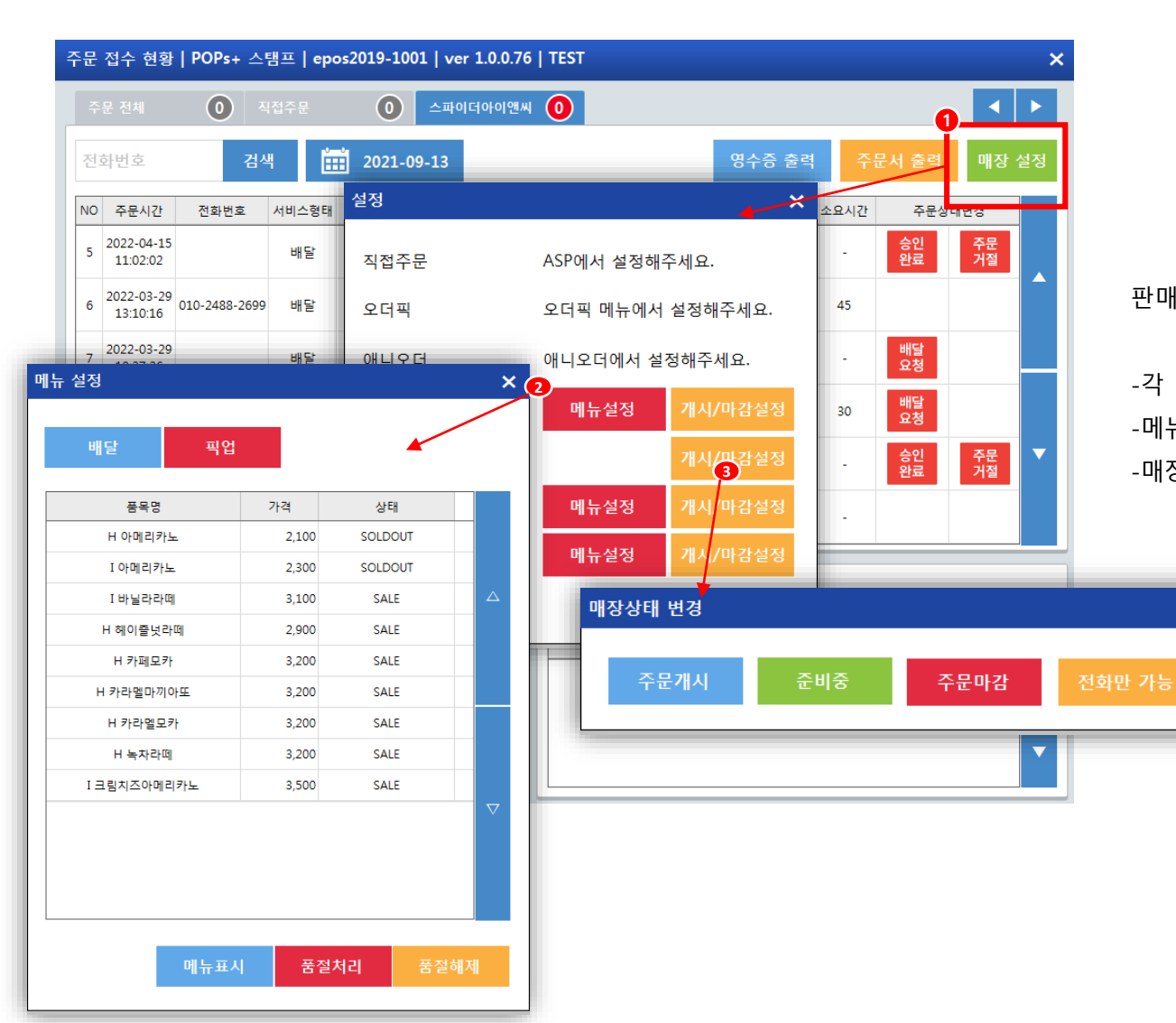

판매화면 > APP오더 선택 > 매장설정 선택 시

 $\boldsymbol{\mathsf{x}}$ 

-각 업체의 설정 변경 가능한 팝업 발생 -메뉴설정 선택 시, 메뉴의 품절처리/해제 등 변경 가능 -매장상태 변경 가능(개시/준비중/마감 등)

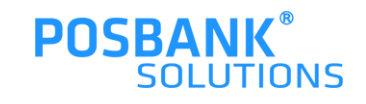